# 新潟ユニゾンプラザ「大研修室利用マニュアル」 2023 年 4 月 1 日更新

 本書は設備操作卓などの使用方法を予め覚えていただくために 作成したもので、当館のホームページでも掲載していますし、本書 事前貸出しておりますが、利用当日(鍵受取時)には返却願います。 ※本書と同じものは大研修室の設備操作卓の上にあります。

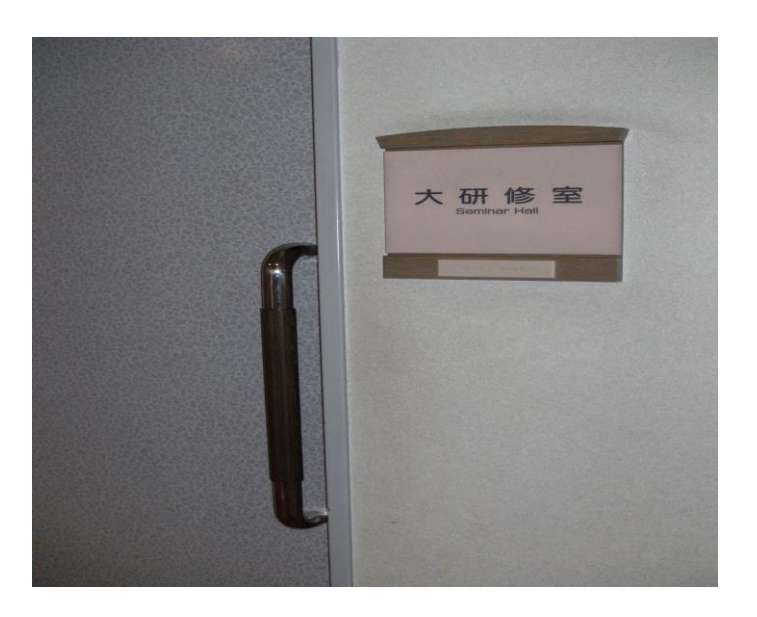

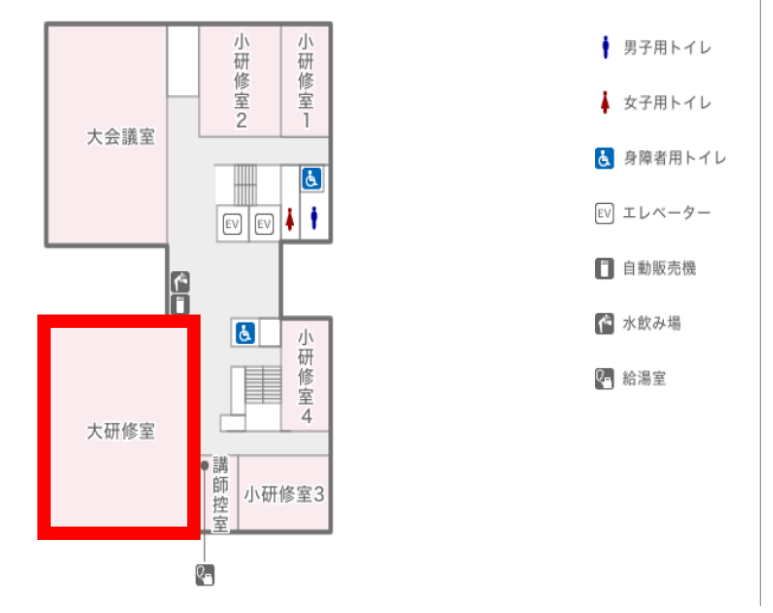

 $4F$ 

#### 当施設をご利用いただきありがとうございます。

ご利用前に下記の事項をお読み下さい。

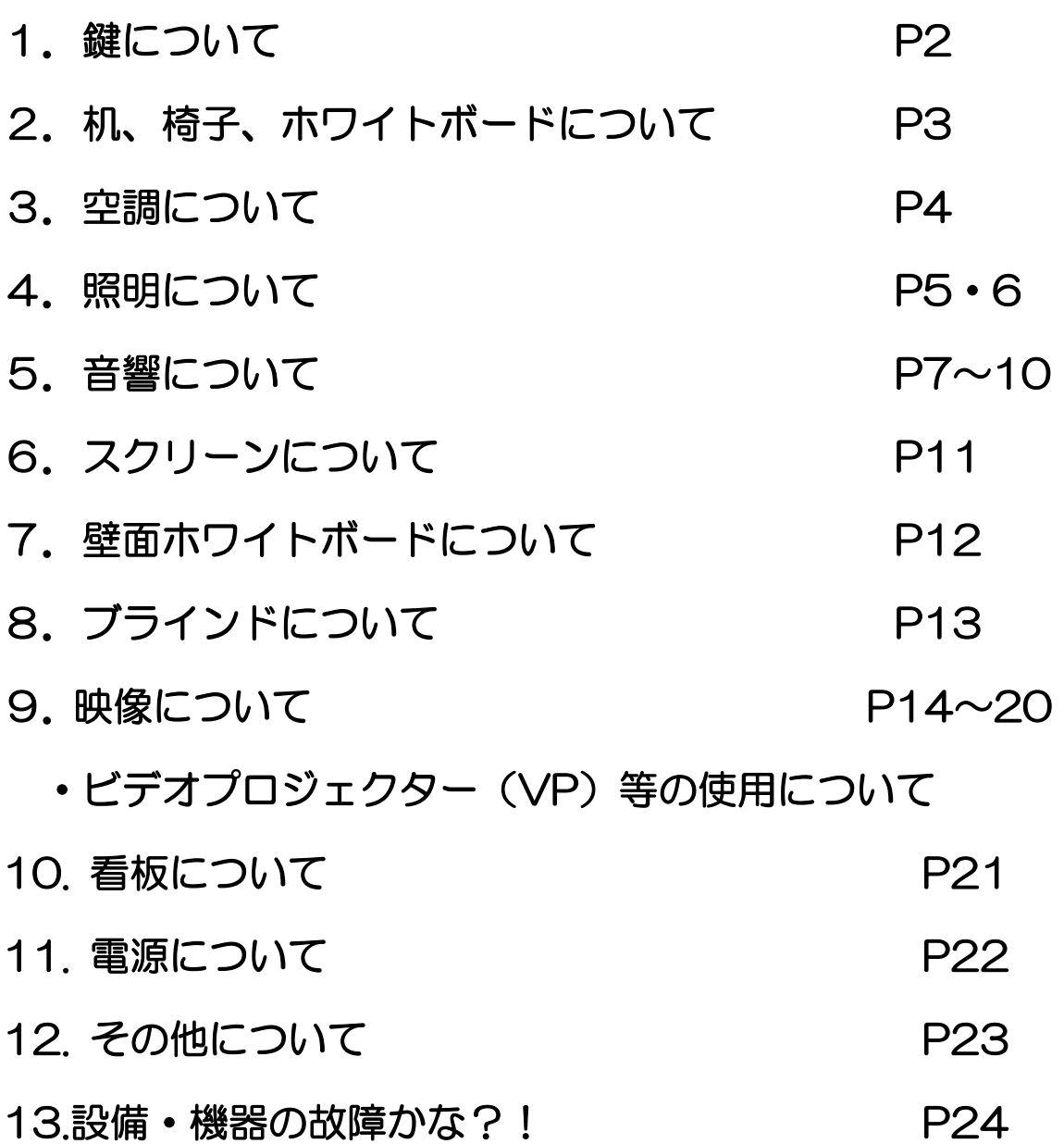

#### 1. 鍵について

①部屋の鍵は、1階受付「管理事務室」にて受け取り部 屋の鍵を開けてください。

(鍵の貸出しは、ご利用時間の 30 分前より可能です。) ②ご利用を終えて部屋を出られる時は、窓が閉まってい る事を確認の上、部屋のドアを全て施錠して、1階受 付「管理事務室」に戻してください。

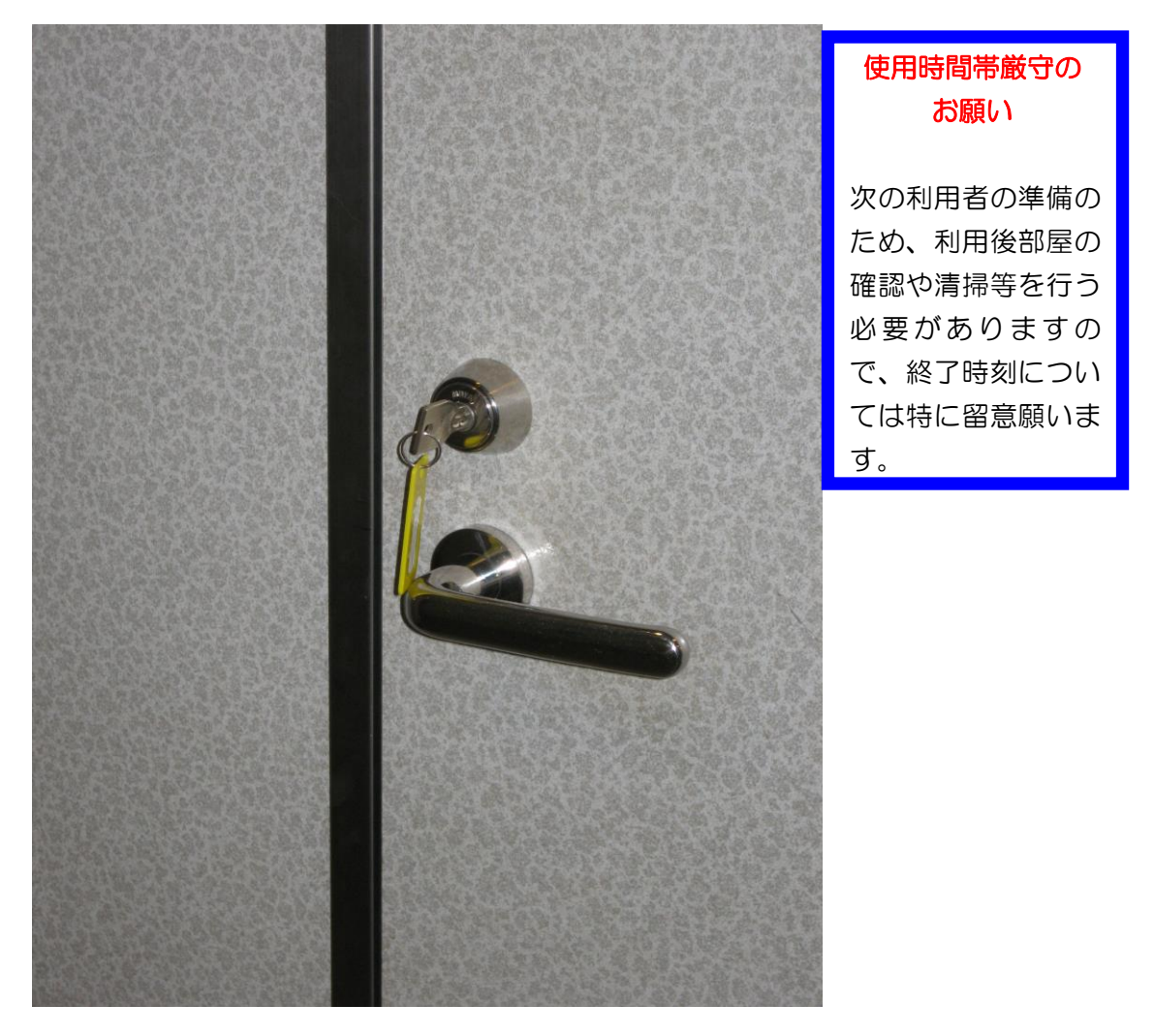

- 2. 机、椅子、ホワイトボードについて
- ①机、椅子は、基本的には配置図どおりのスクール形式の 配置です。

②移動してご使用になった場合は、元の配置に戻してくだ さい。

③椅子は20脚まで追加出来ますが、机の追加は出来ませ んのでご了承ください。

④ホワイトボードへの筆記は、ホワイトボード専用マーカ

#### ーをご使用ください。

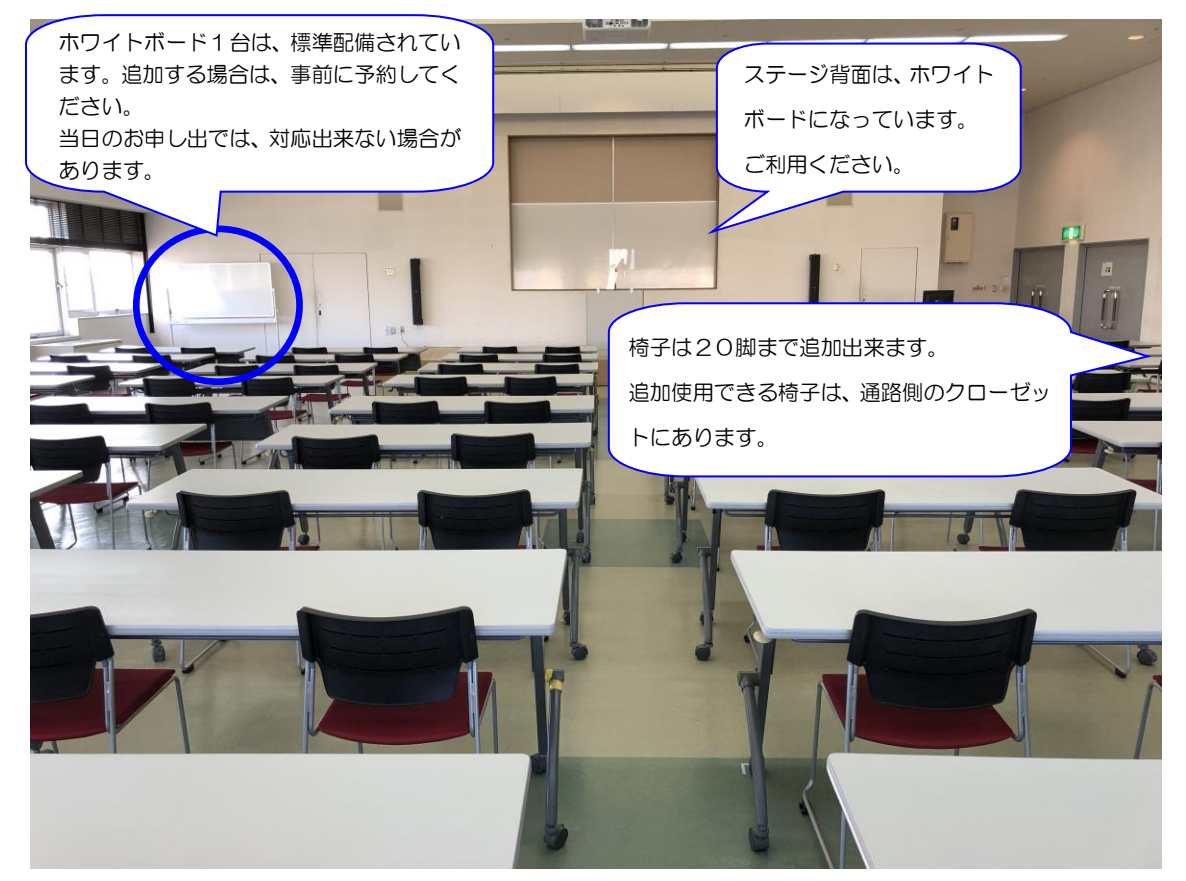

3.空調について

①当館は全館空調となっており、「冷房/暖房/送風」と施 設管理室で一括管理しております。窓側にあるクリーム 色のボックス内のファンコイルの切り替えスイッチで風 量を調節してください。

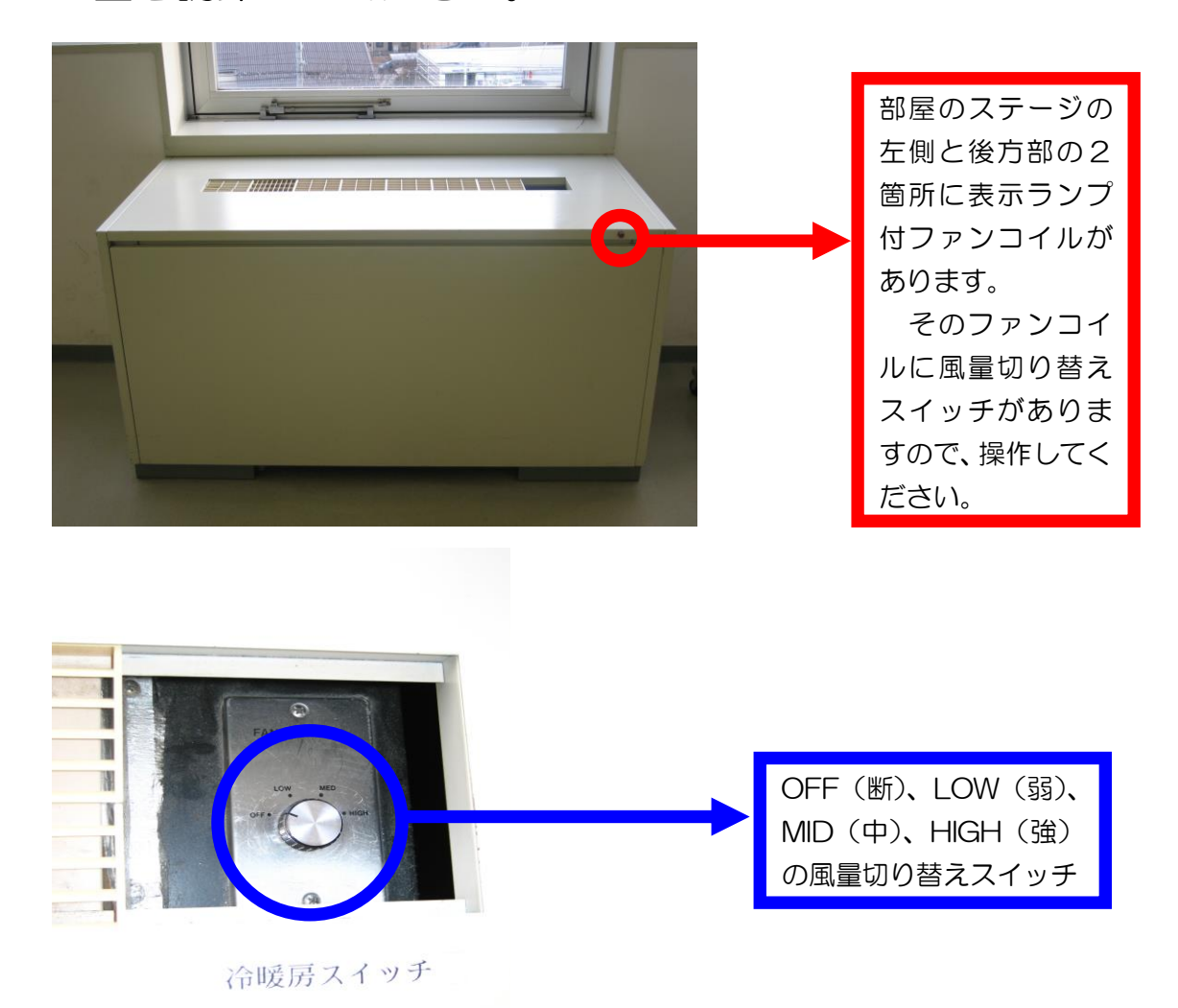

②ファンコイルを入れても、冷房及び暖房の効きが悪い

場合は、管理事務室にご連絡ください。 (内線 100番、101番、113番、114番)

#### 4.照明について

#### ①部屋全体を明るくする場合

正面ステージに向かって右側の設備操作卓赤枠部分の蛍 光灯スイッチを入れると緑の表示灯が赤の表示灯となり、 部屋全体の天井蛍光灯が点灯します。

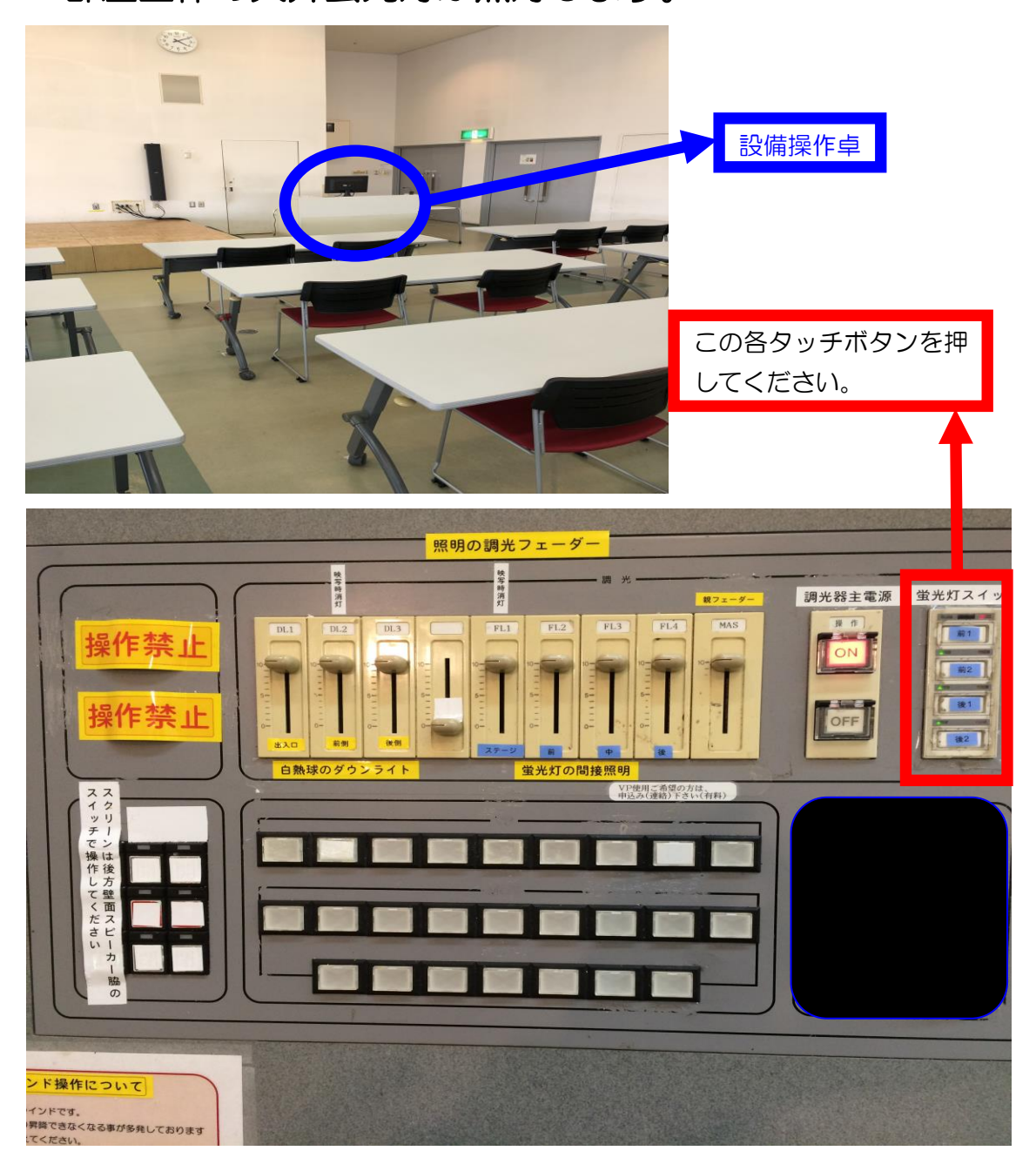

②更に明るくしたり、スクリーンに映像を投写する場合、 調光操作部の主電源を入れて、各フェーダーを操作して ください。

この操作部で点灯したもので、不要なものは消してくだ さい。

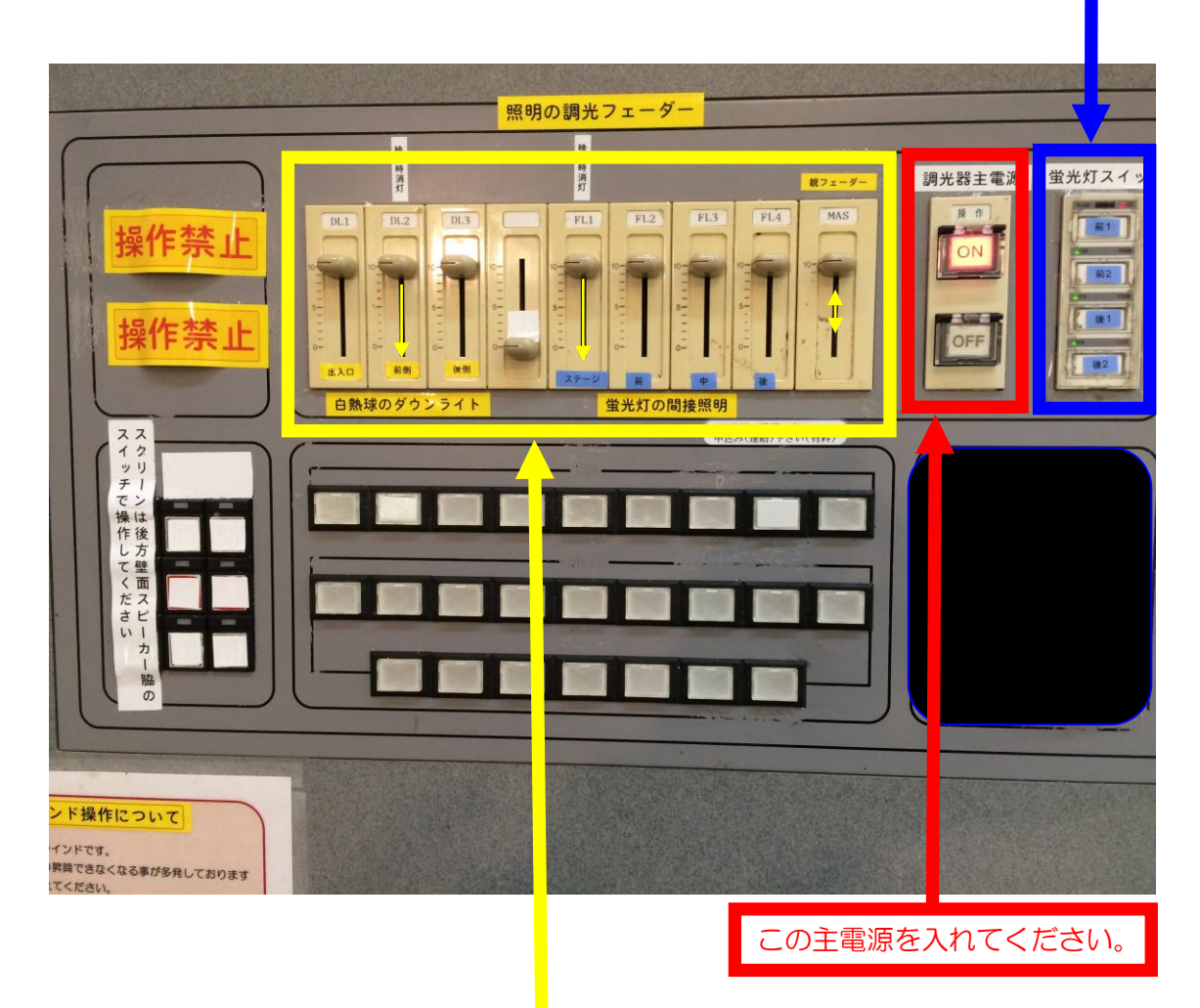

まず、この各フェーダーを全て目盛の 10 迄、上げてください。一番右 側のフェーダーはマスターフェーダーで他のフェーダーの親となるもの ですので、このフェーダーを上げ下げする事で、部屋全体が明るくなっ たり暗くなったりします。映像を投影する場合は、左から2番目と5番 目のフェーダーを目盛0迄下げて使用してください。

### 5.音響について

①設備操作卓下側の電源を入れてください。

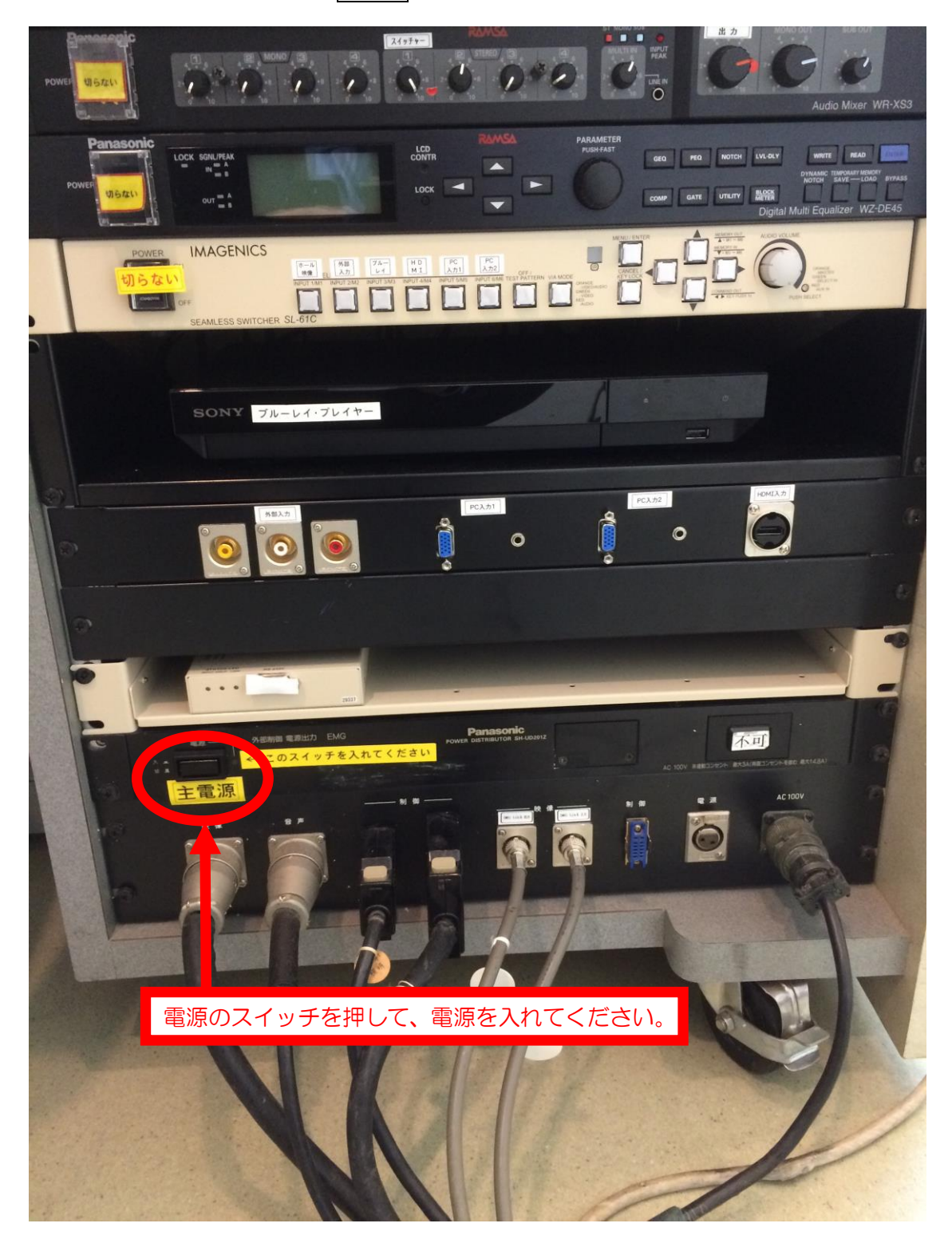

#### ②演台の上にある有線マイクと卓上スタンドは、施設料金

に含まれていますので、標準配備されています。 ご利用の際は、音響設備電源を生かした後、演台マイク のマイクコードが壁マイクコンセントに接続されている ことを確認し、マイクの手元スイッチを入れてください。

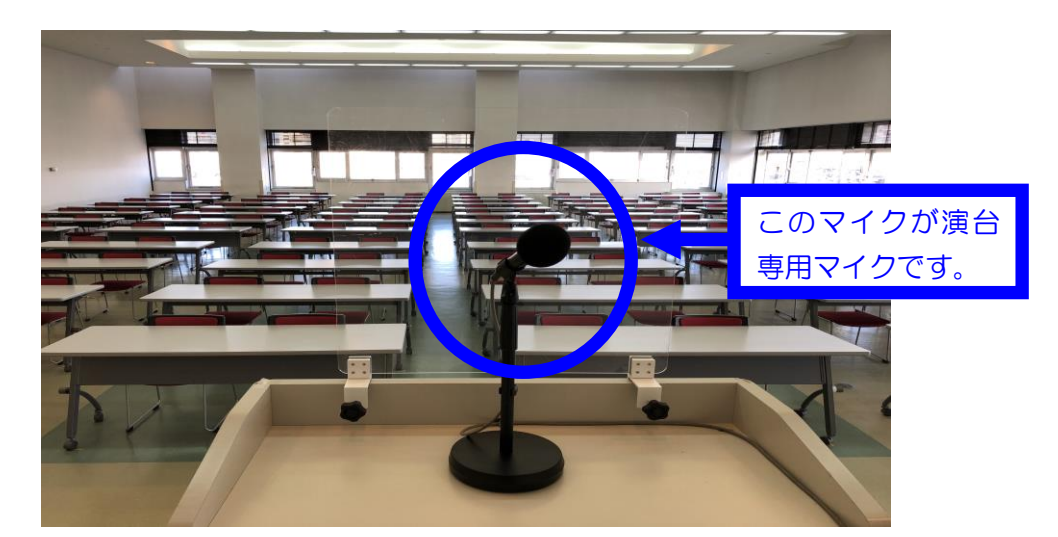

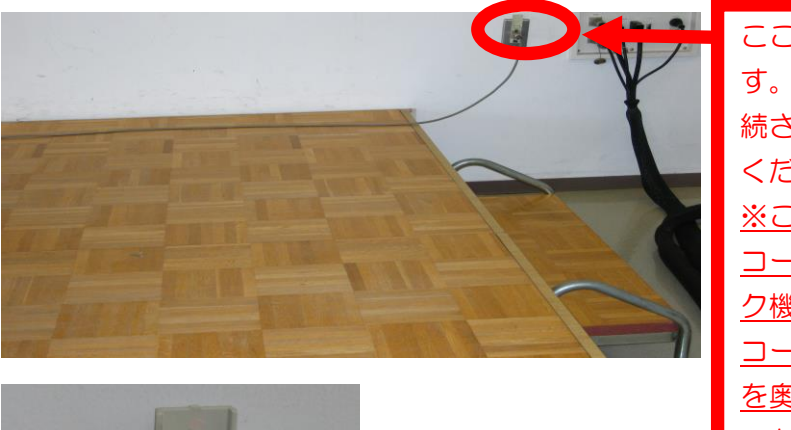

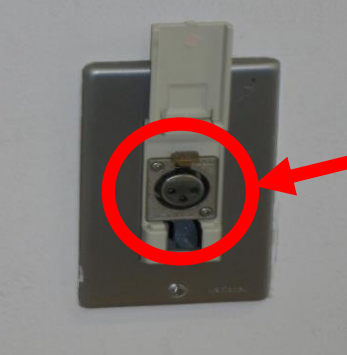

ここが壁マイクコンセントで す。ここにマイクコードが接 続されていることを確認して ください。 ※このマイクコンセントは、 コードが抜けないようにロッ ク機構がついていますので、 コードを抜く時は、上の金具 を奥に押してロックを解除し てからコードを抜いてくださ い。

#### 大研修室マイクコンセント配置図

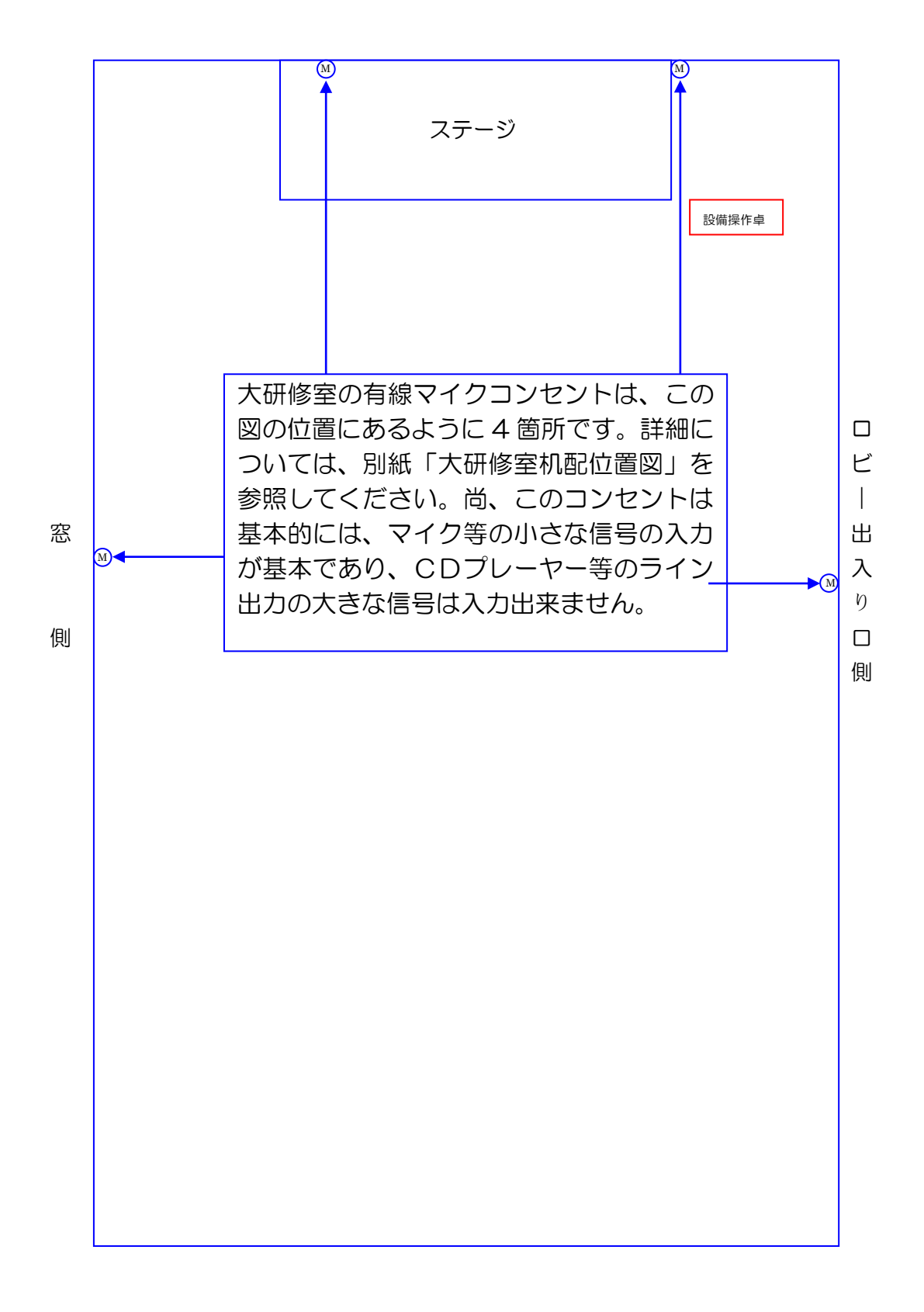

③ワイヤレスマイク(オプション設備)をご利用の際は、 音響設備電源を生かした後、手元スイッチを入れてくだ さい。 スイッチャーの取り扱い説明については、P18 を参照してください。

④ブルーレイプレイヤー(CD・DVD)、パソコン等の音 を拡声する場合は、操作卓内のスイッチャー切替選択ボ タンで拡声したい機器を選択してください。 音量は、下の写真の SW のつまみとスイッチャーの AUDIO VOLUME で調整してください。

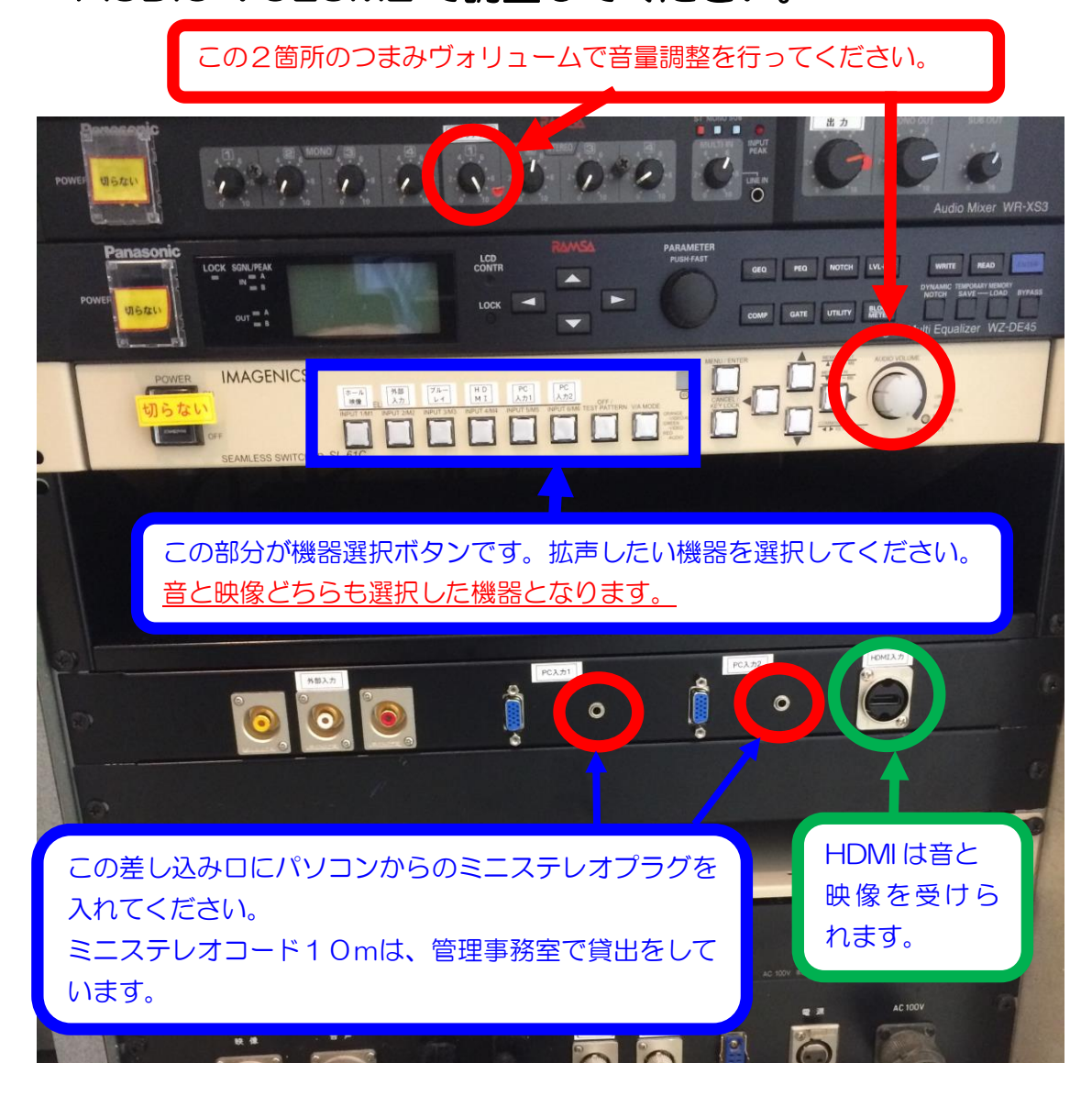

6.スクリーンについて

 スクリーンは、大研修室では標準設備になっております。 ご利用の際は、電動スクリーン操作スイッチ▼にて、スク リーンを下ろしてご利用ください。

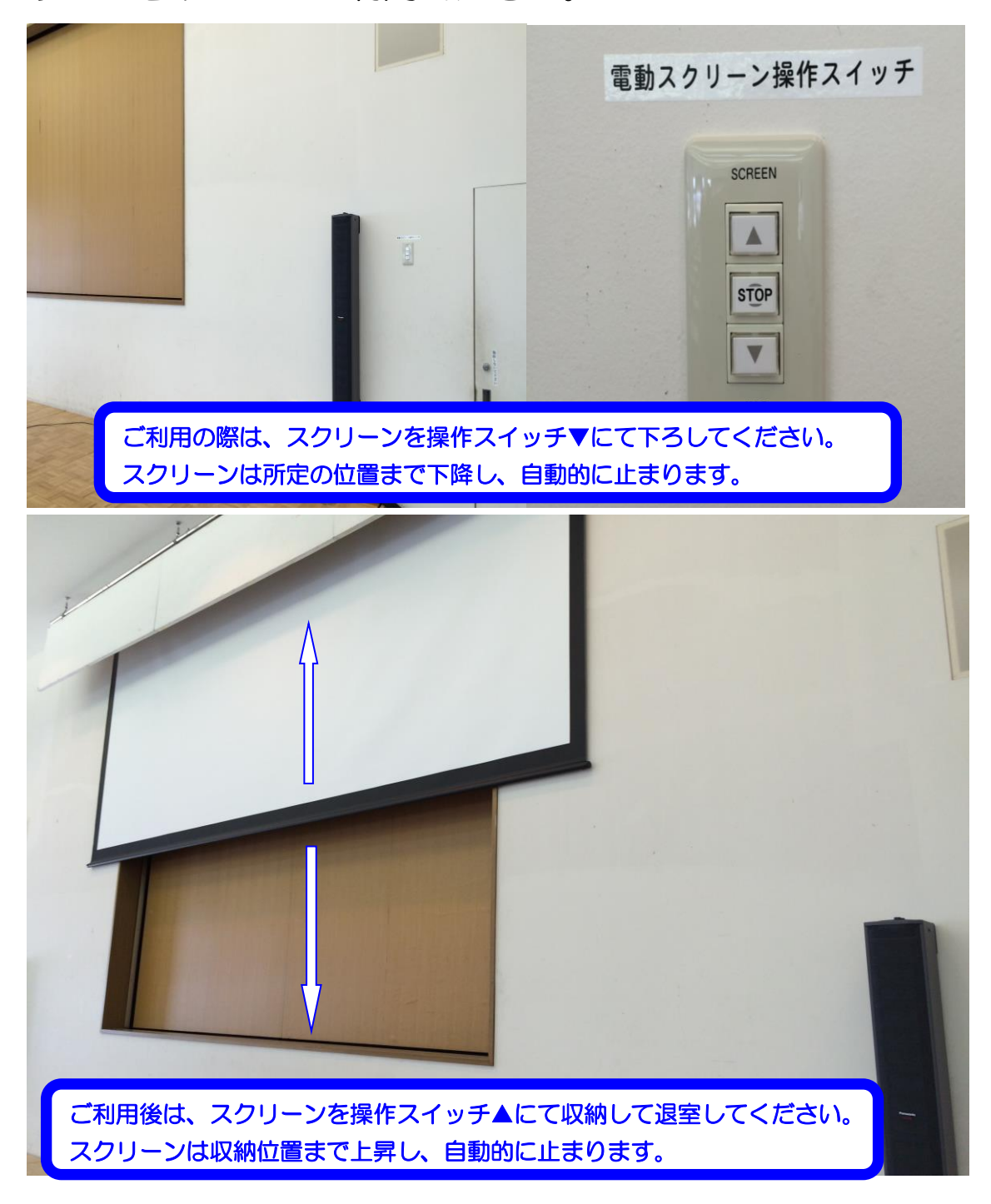

### 7.壁面ホワイトボードについて

### ステージの背景の壁面は、ホワイトボードです。

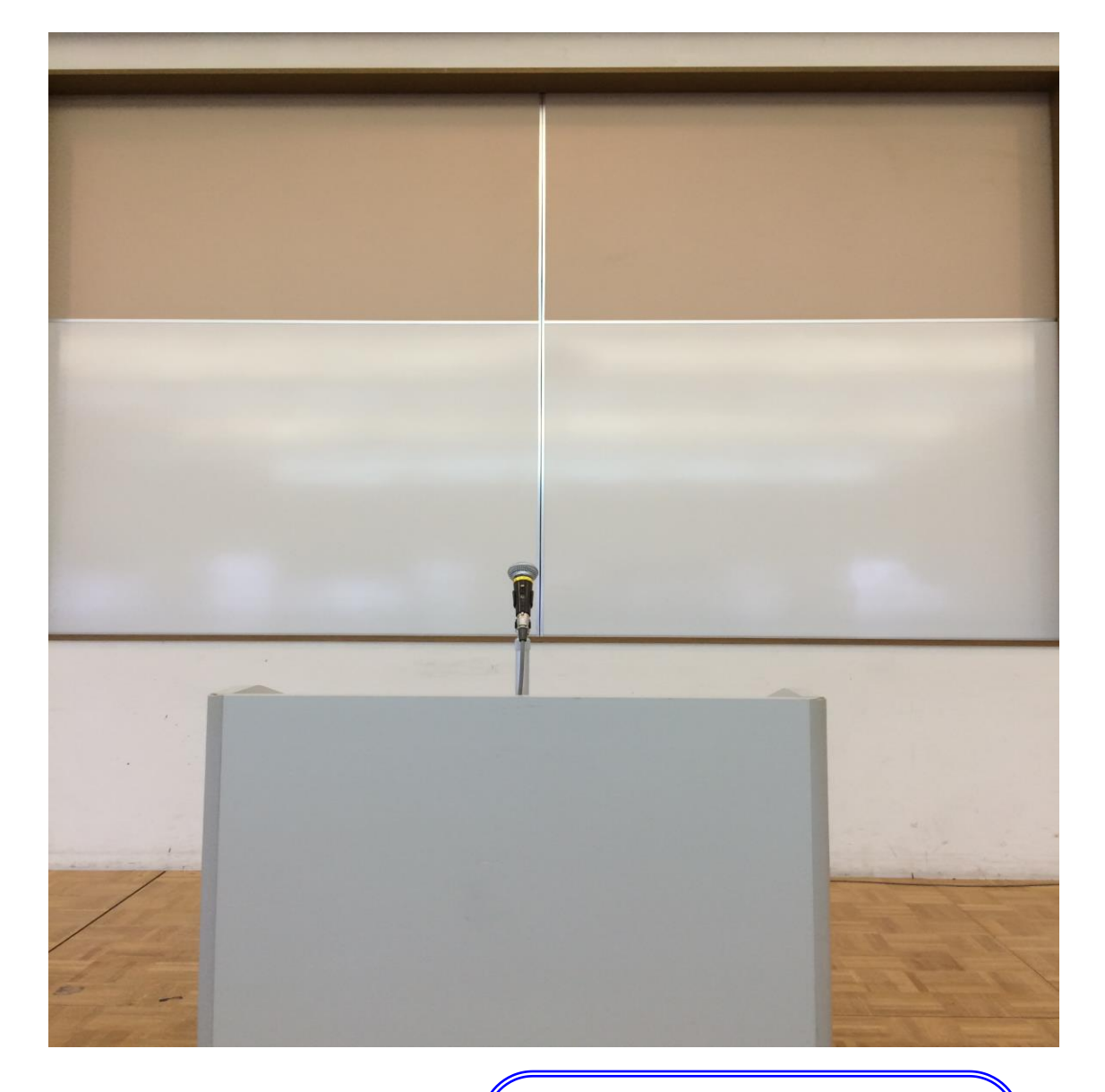

ホワイトボードマーカーは、 部屋の鍵をお渡しする時に ケースに入れて、黒・赤・青 の三色を貸し出しています。

ホワイトボードの数が、壁面の物と、標準 配備の1枚で不足する場合は、施設の使用 申込時に申込みしていただくか、当日管理 事務室にお申し出ください。 但し、数量に限りがございますので、予め ご了承ください。

8.ブラインドについて

 映像投影する場合で部屋を暗くしたい時は、ブラインド 角度調整ボタンで羽を閉めてください。

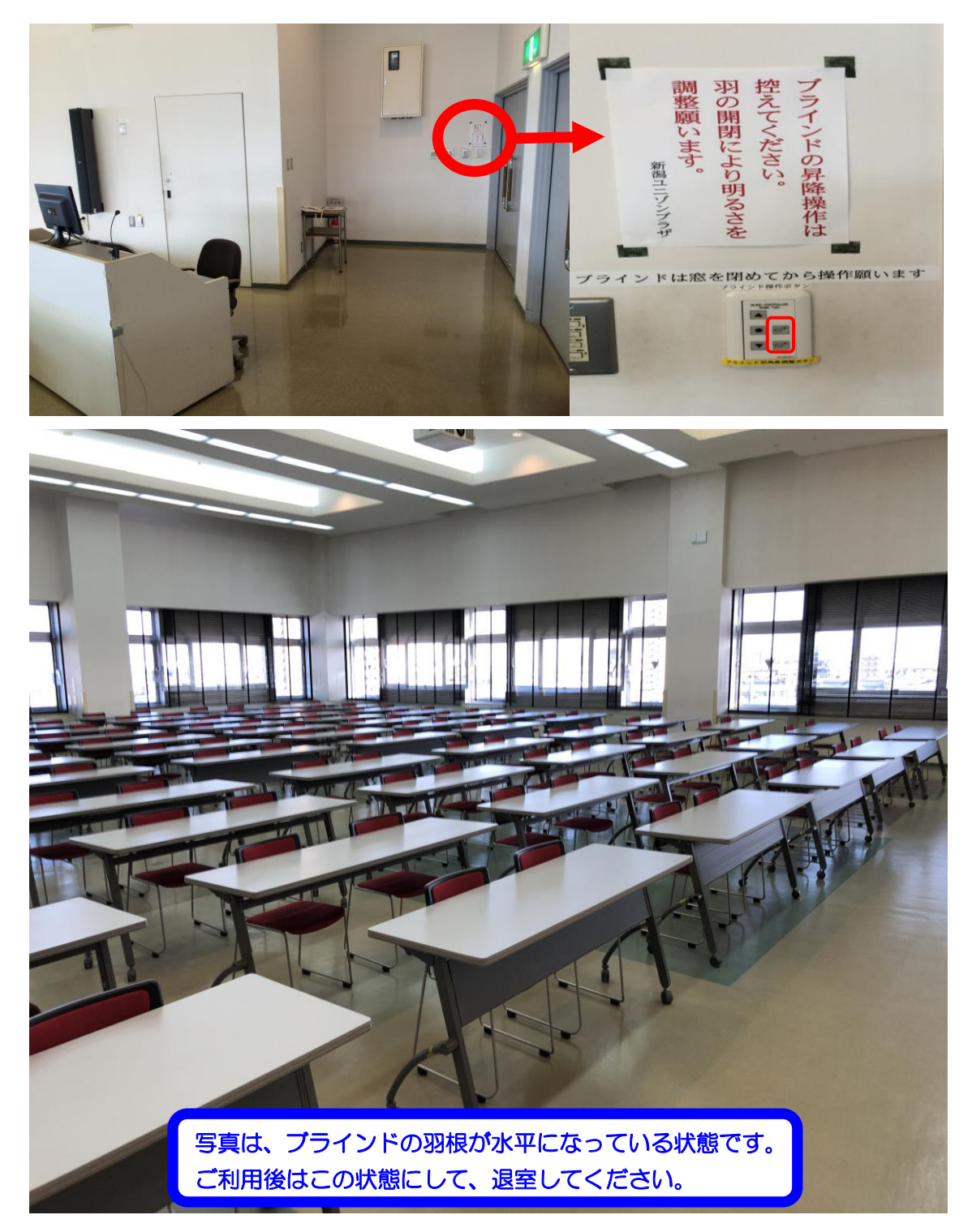

9. 映像について

 天吊りプロジェクター、スライド機、オーバーヘッドカ メラ(OHC)、オーバーヘッドプロジェクター(OHP)の映像 機器(オプション設備)をスクリーンに投影してご利用す る事ができます。

①プロジェクターをご使用される時は、音響・映像操作卓 (正面ステージに向かって右側の白い大型の机)の電源 を入れた後、プロジェクターのリモコンで本体の電源 ボタンを押して電源を入れてください。

P7・8 の5.音響についての電源を入れる写真をご参照ください。

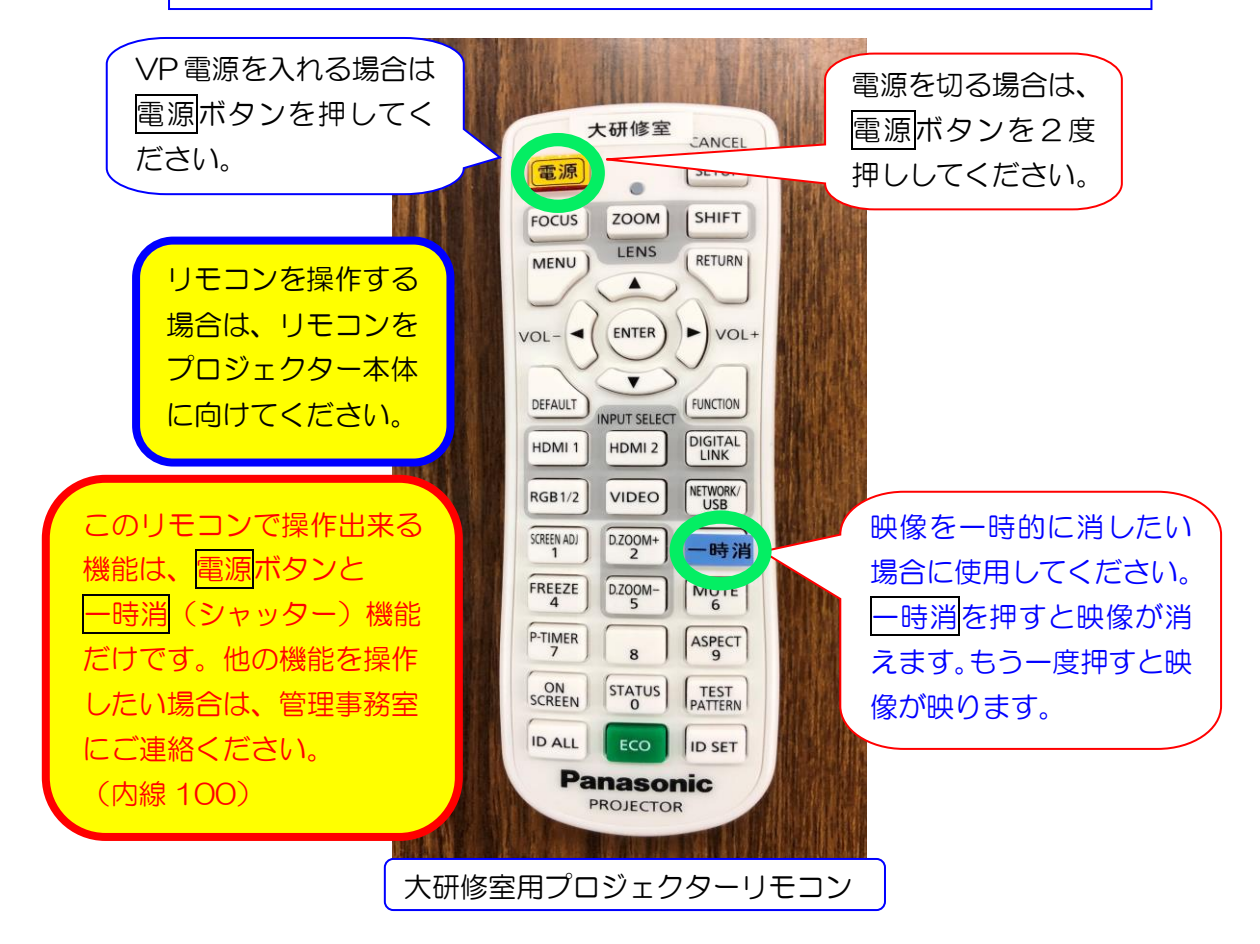

②次にプロジェクター本体の電源モニターが赤色から緑色 に変わった事を確認してください。

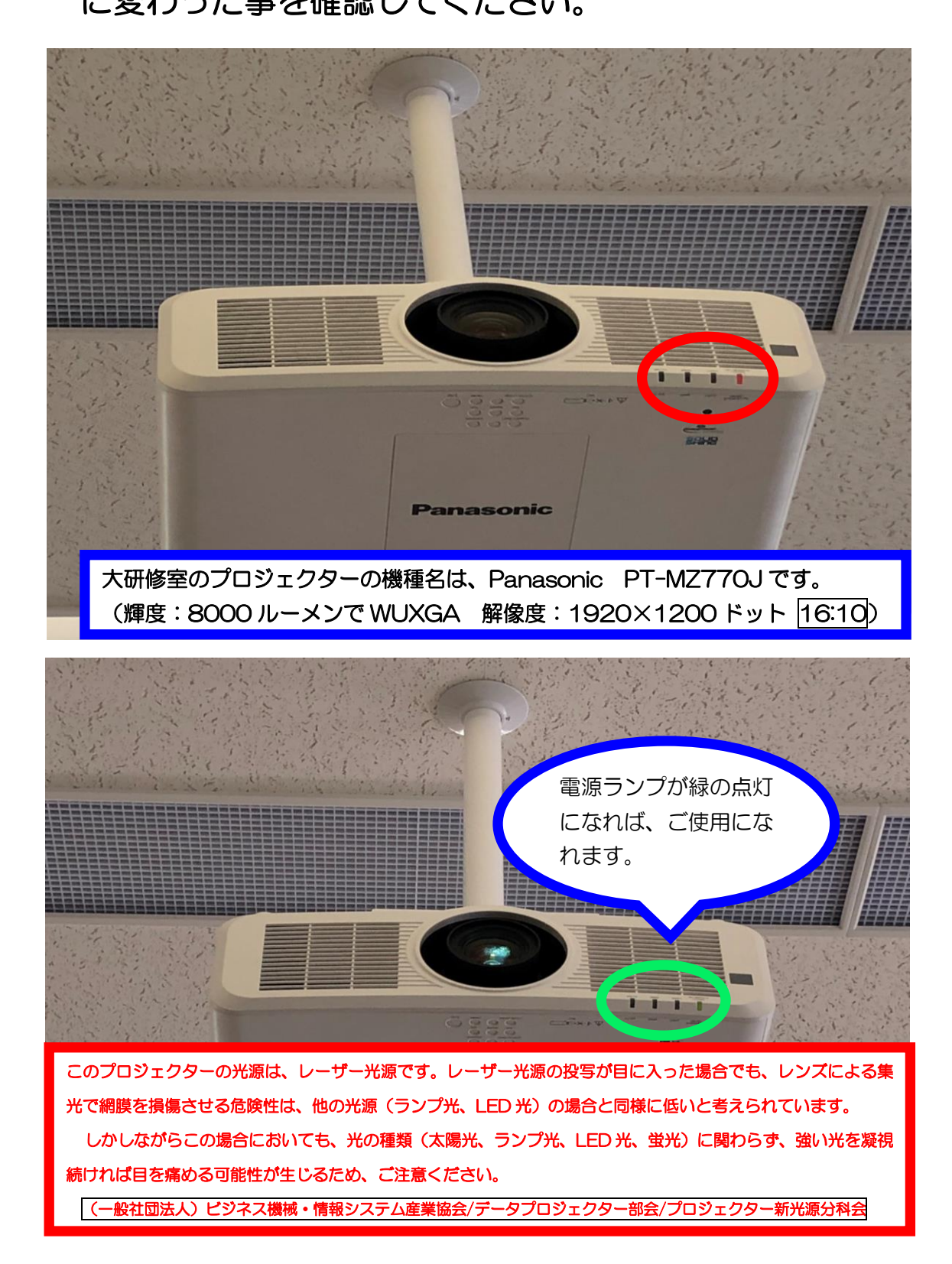

③電源モニターが緑色に点灯した事が確認できたら、投影 したい機器を設備操作卓の映像切替選択ボタンにて選択し てください。

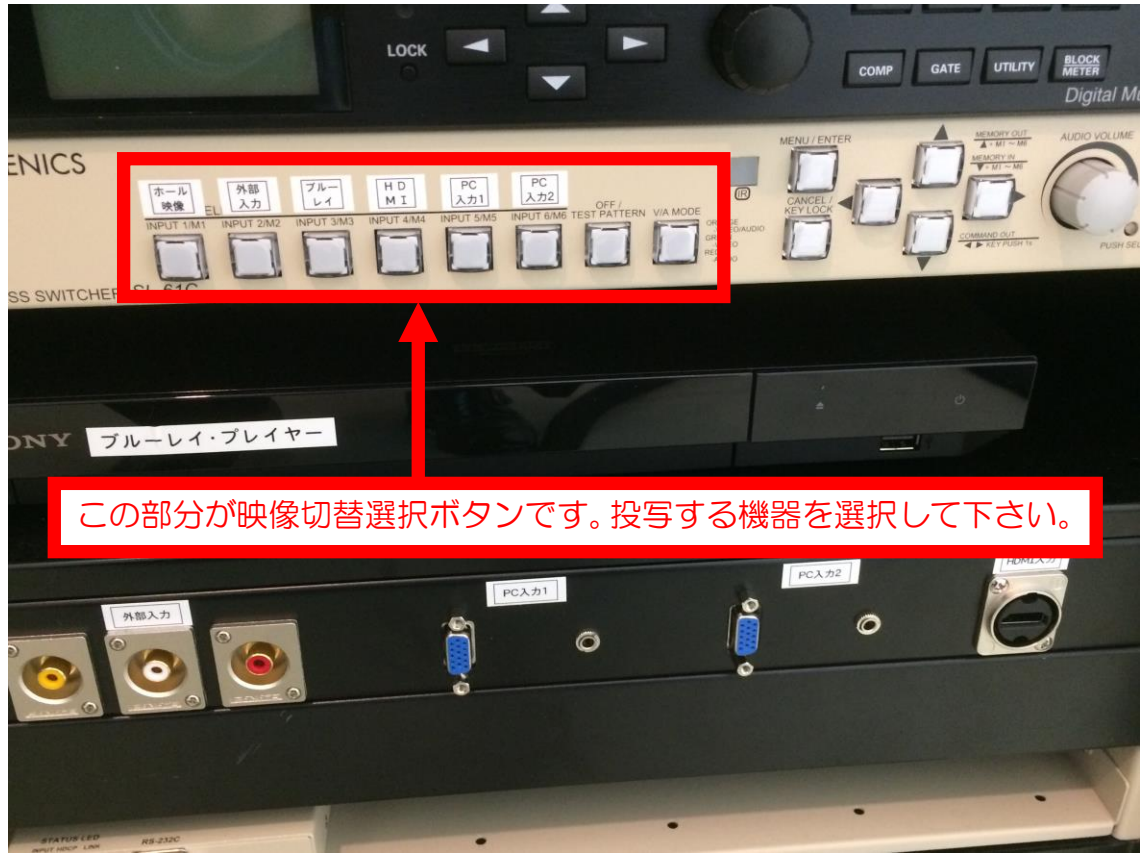

※ブルーレイディスクプレーヤーは設備操作卓の下側に収納されていますので、映像素材 (音素材)を入れてご使用ください。

(ビデオデッキ(VHS)の利用をご希望の方は、管理事務室にお問い合わせください。)

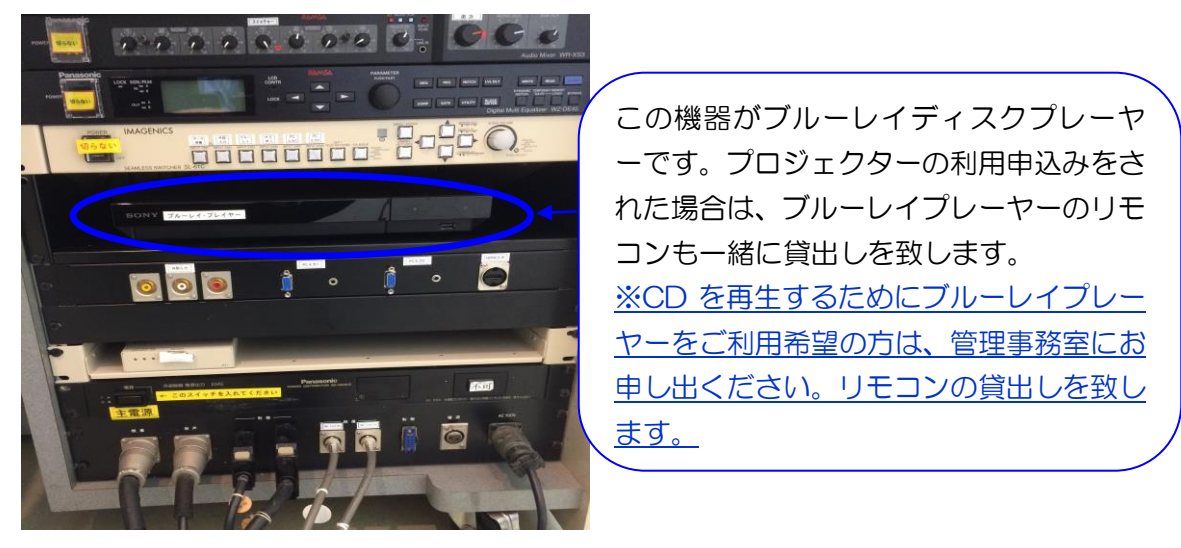

## ④パソコン、タブレット、ブルーレイ等の映像は、操作卓

上のディスプレイモニターで確認できます。

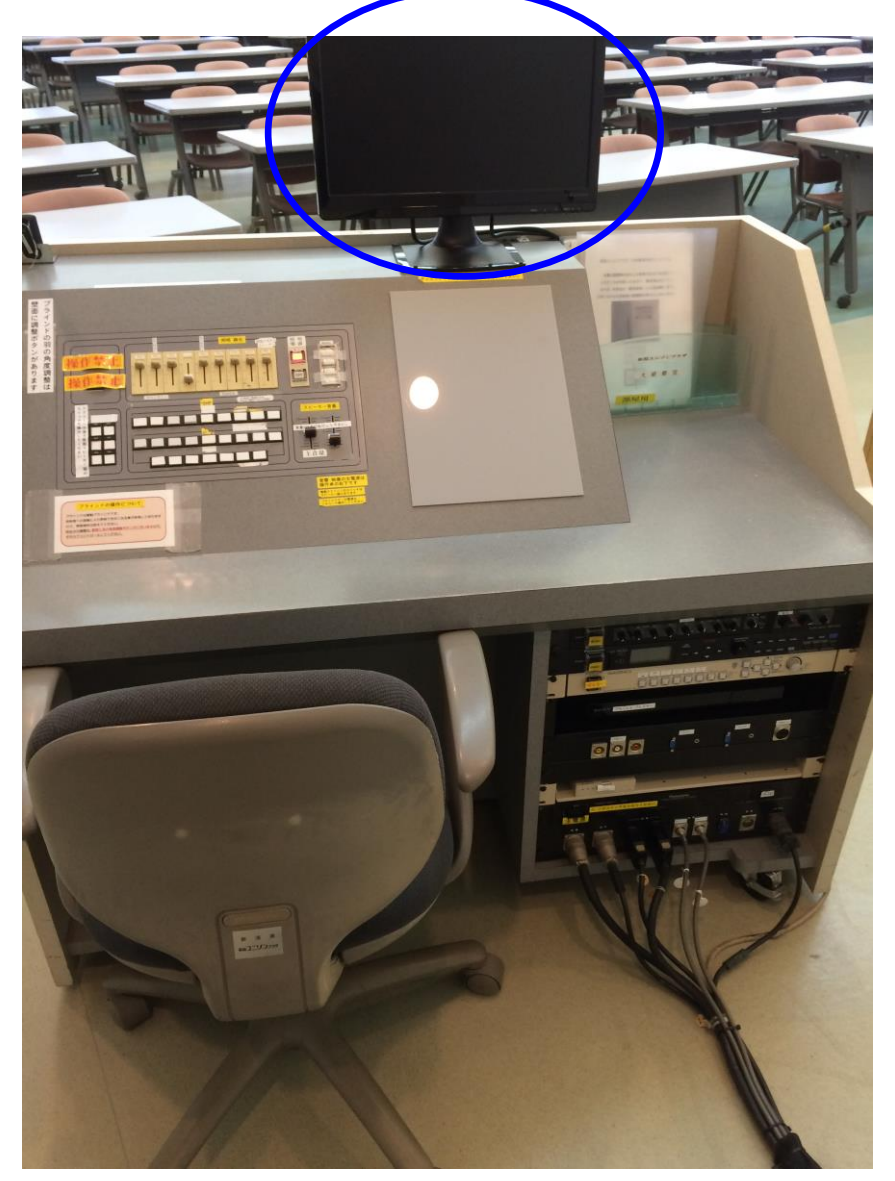

### スイッチャーの説明(IMAGENICS SL-61C) スイッチャーの説明(IMAGENICS SL-61C)

■プロジェクターの映像が出ない、または音が出ない場合は、下記の内容をご 確認ください。

 $\circledcirc$   $\circ$   $\circ$   $\circ$   $\circ$   $\circ$  $\circledZ$ ④ **IMAGENICS**  $\frac{1}{2}$ ①電源スイッチ(POWER) 電源表示・・・緑色のランプ点灯 **②入力選択スイッチ (INPUT SELECT1~6)** このスイッチャーに接続された入力信号のどの信号を出力するかを選ぶためのスイッチです。 スイッチの発光色は以下の状態をあらわしています。 オレンジ色に点灯しているスイッチ 映像信号と音声信号の両方が選択されている入力チャンネル (通常利用はオレンジ色状態でご使用下さい。他の色の点灯の場合は、点灯状態でボタンを押すとごとに色が変わり ます。) 緑色に点灯しているスイッチ 映像信号が選択されている入力チャンネル 赤色に点灯しているスイッチ 音声信号が選択されている入力チャンネル 点灯していないスイッチ 何も選択されていない入力チャンネル ③映像・音声切り替えモード選択スイッチ ②の入力選択スイッチを操作した時に、映像と音声をどのように切り替えるかを選択するためのスイッ チです。このスイッチを押すごとに切り替えモードが切り替わり、発光色がオレンジ→緑→赤と変わ ります。 スイッチの発光色は以下の切り替えモードを表します。 オレンジ色に点灯している時 映像と音声が連動して切り替ります (通常利用はオレンジ色状態でご使用下さい。) 緑色に点灯している時 リンク 映像のみが切り替ります 赤色に点灯している時 すい 音声のみが切り替ります ④音声調節ボリューム 音声出力は、現在選択している入力チャンネルの音声と、補助(AUX)入力チャンネルの音声をミック スして出力します。このボリュームを押すごとに横にある音量調節モードを表示する LED の色が変わり、 音量調節モードを選択することができます。 オレンジ色に点灯 オンコンスコンの選択入力と補助入力をミックスしたあとの出力マスター音量を調節する 緑色に点灯 アンチャンク 現在選択している入力チャンネルの音量を調節する (通常利用は緑色状態でご使用下さい。) 赤色に点灯 おおおおおおおおおおおおおお 補助入力の音量を調節する

ボリュームをまわすと現在の音量調節モードにしたがって音量の調節をすることができます。

⑤パソコンの映像をプロジェクターに接続して映す場合は、 アナログ出力 Dsub15 ピンかデジタル出力の HDMI 等 を Dsub15 ピンコードか HDMI コードで入力パネルに 接続してください。

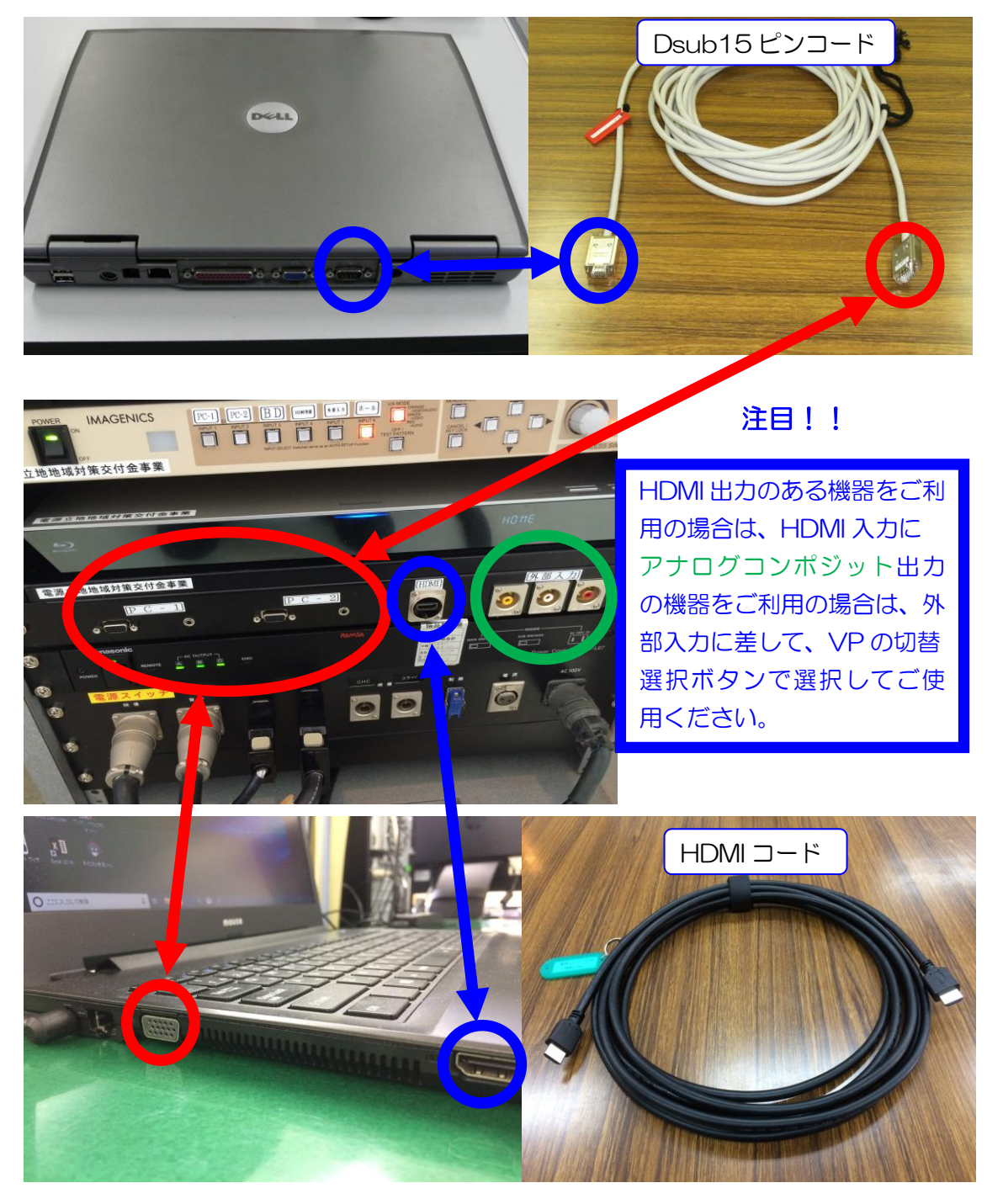

#### ⑥映像が映らなかったら、次の事を確認してください。

パソコン等の映像が映らない原因は下記の設定が、映像スイッチャーで認識出 来ない設定になっている事が考えられます。

パソコンの解像度を変更してみてください。

#### ご使用のパソコンのOSが Windows 10 の場合

STEP1

待ち受け画面のアイコン以外のところで右クリック →ディスプレイ設定

#### STEP2

ディスプレイ表示の変更になりますので

解像度欄の値が 1024×768 (推奨値)以外の場合は、取り合えずこの推奨 値に変更してください。

また、映らない原因の一つにディスプレイ形態の設定がありますので、次の設 定も行ってください。

#### STEP3

Windows パソコンの場合は、キーボドの Windows マーク+P で コンピューターのみ、複製、拡張、プロジェクターのみ の選択画面が出てくる ので、複製を選択し一番下の適用を左クリックしてください。 但し、パワーポイントで発表者ツールを使用している方は、拡張を選択してく ださい。

#### STEP4

このディスプレイ設定をそのままにしますか? 変更を維持する(K) 元に戻す(R)は、変更を維持する(K)を選択して ください。

約 15 秒間放置するともとの解像度に戻りますので、ご注意ください。

#### ※「大研修室 プロジェクターのご利用方法」も参照して

#### ください。

10.看板について

大研修室には、看板枠とその昇降装置が設備されています。

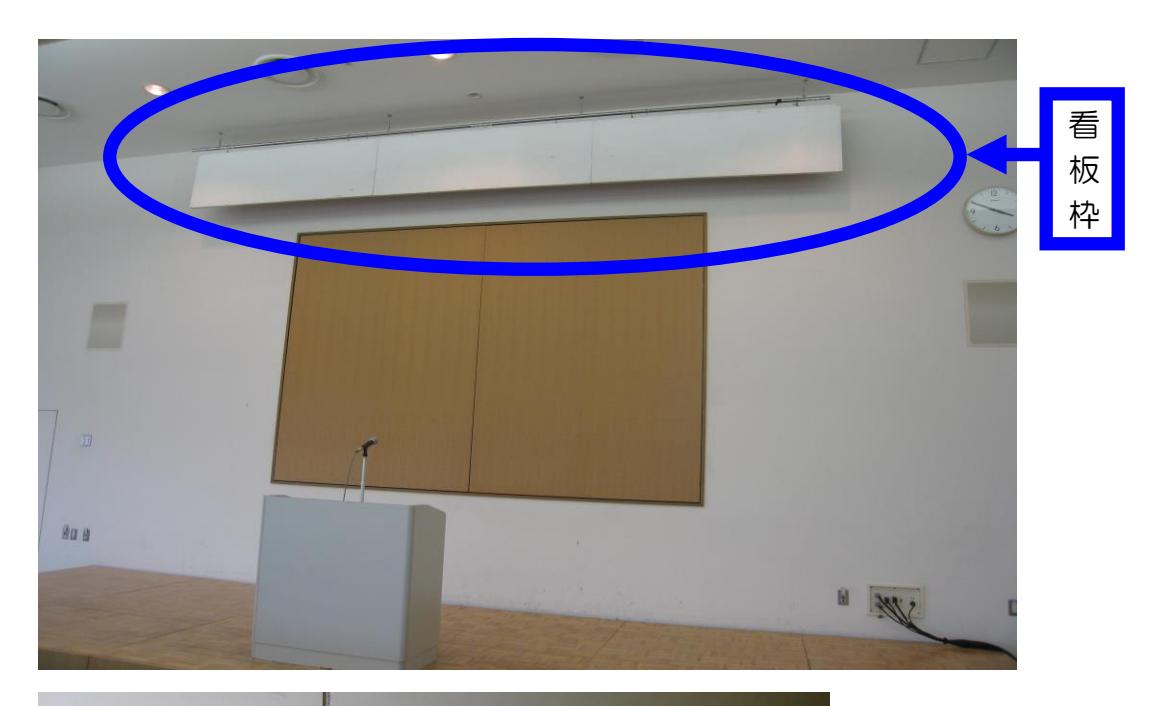

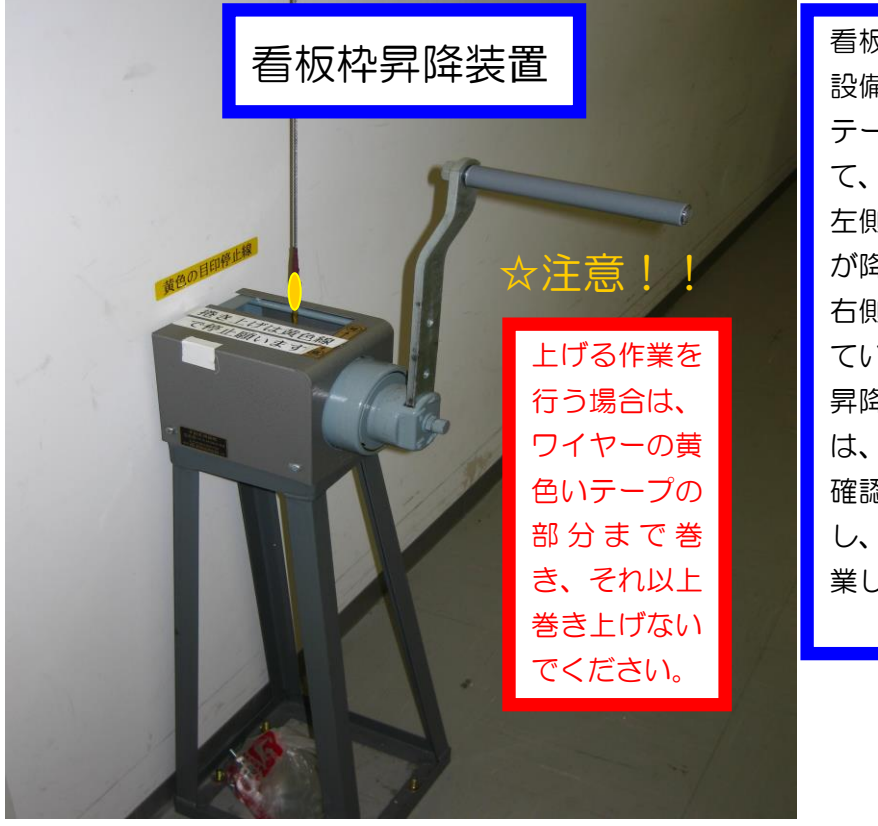

看板枠昇降装置は、 設備操作卓側よりス テージ裏通路に入っ て、左側にあります。 左側に廻すと看板枠 が降りてきますし、 右側に廻すと上がっ ていきます。看板の 昇降作業を行う場合 は、ステージに安全 確認の方を必ず配置 し、声を掛け合い作 業してください。

11.電源について

 大研修室には、壁の平行コンセントと床のコンセントを 合わせて、20A(2Kw)4 回路で合計 8Kw 迄、使用できま すが電源をご使用される場合は、事前にお申込みください。

 また、大型の電源取口として単相3線 150A が設備され ていますので、ご利用をご希望される方は管理事務室にお 問い合わせください。

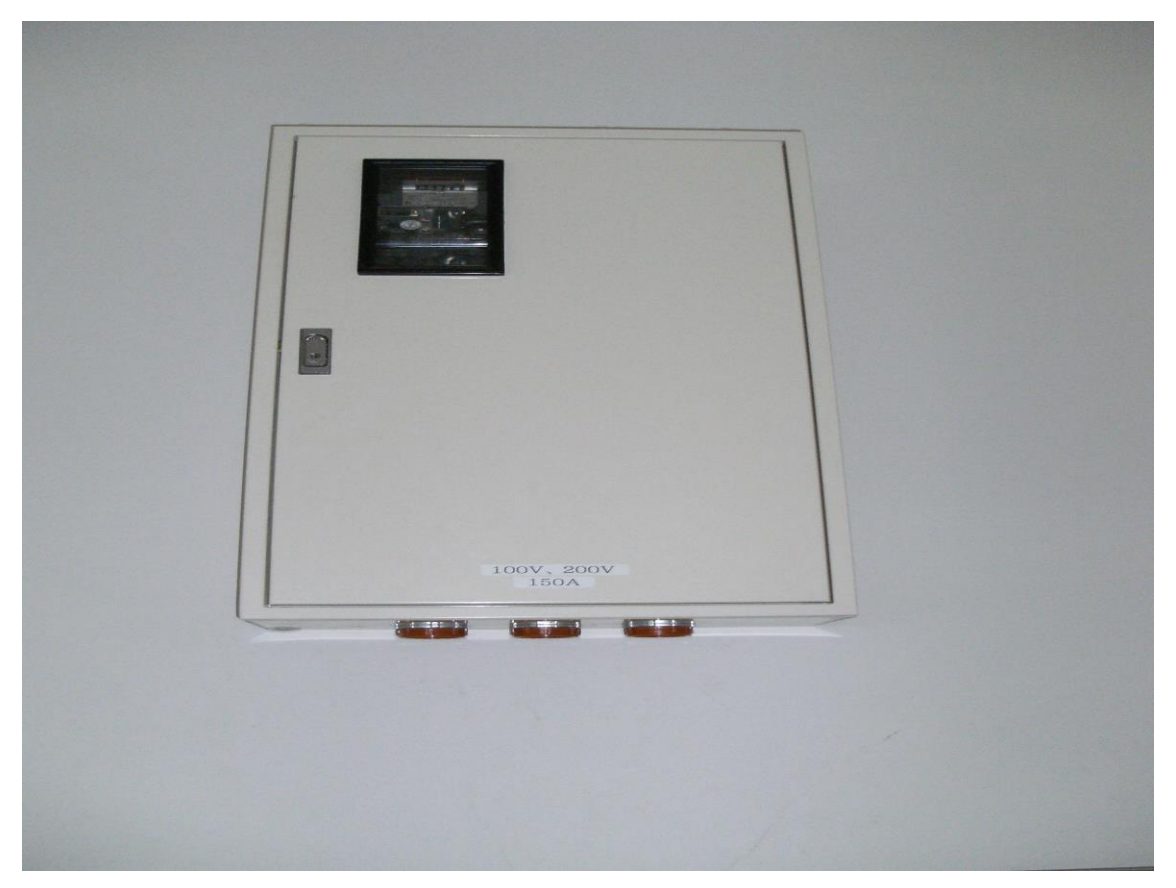

 (平行コンセントの位置については、別紙「大研修室机 配置図」を参照してください。)

12.その他について

①受付用テーブルは 2 本ありますので、部屋の前にてご使 用ください。(部屋の前に置いてあります。ご使用後には 所定の位置に戻してください。)

☆受付テーブルの追加使用は出来ませんので、ご了承く

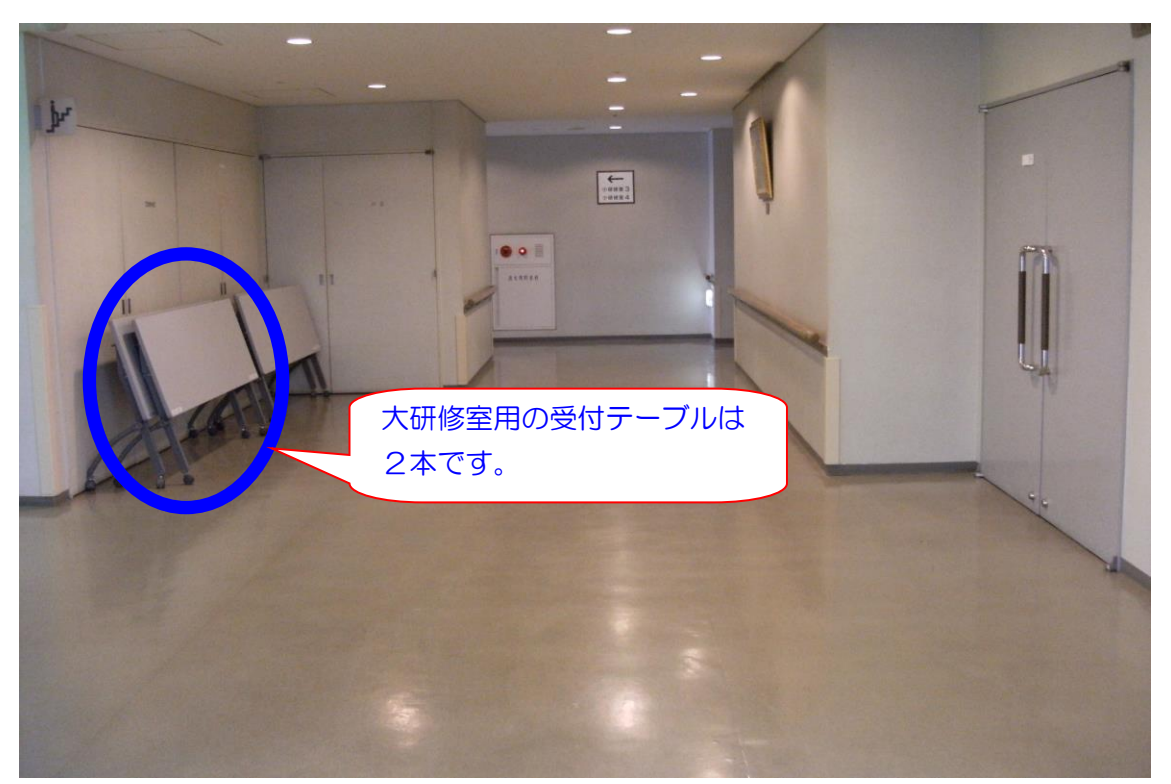

ださい。

13.設備・機器の故障かな?!

よくあるお問い合わせ

①マイクの音が出ないのですが?

設備操作卓の下側の電源を入れましたか?

(P7 から P12 を参照してください。)

- ②プロジェクターの映像が映らないのですが?
- A.ご利用日の前日迄に申込いただくか、当日鍵を受け取ら

れる際にお申し出ください。(予めお申し出がある場合は、

プロジェクターのリモコンとブルーレイプレイヤーの

リモコンを配備します。)

B.リモコンでプロジェクターの電源を入れましたか?

(P16~P22 をご参照ください。)